## **ADDENDA AGNICO**

Paso 1. Para el cliente al que se le agregará la Addenda debemos asignarse directamente desde CREDITOS – CREDITOS o desde la opción UTILERIAS – EDITAR CLIENTE:

Addendas:

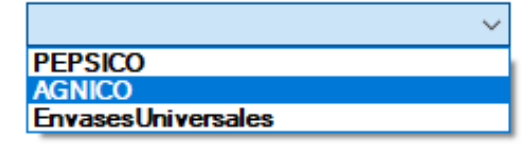

Se selecciona la opción AGNICO y guardamos cambios.

Paso 2. Desde el menú CARTERA – ADDENDA, oprimir el botón 'NUEVO' para buscar al cliente con la Addenda asignada.

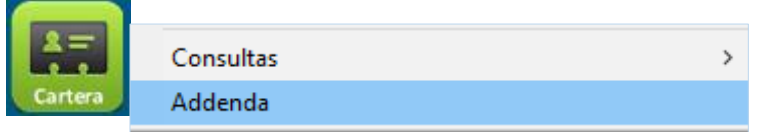

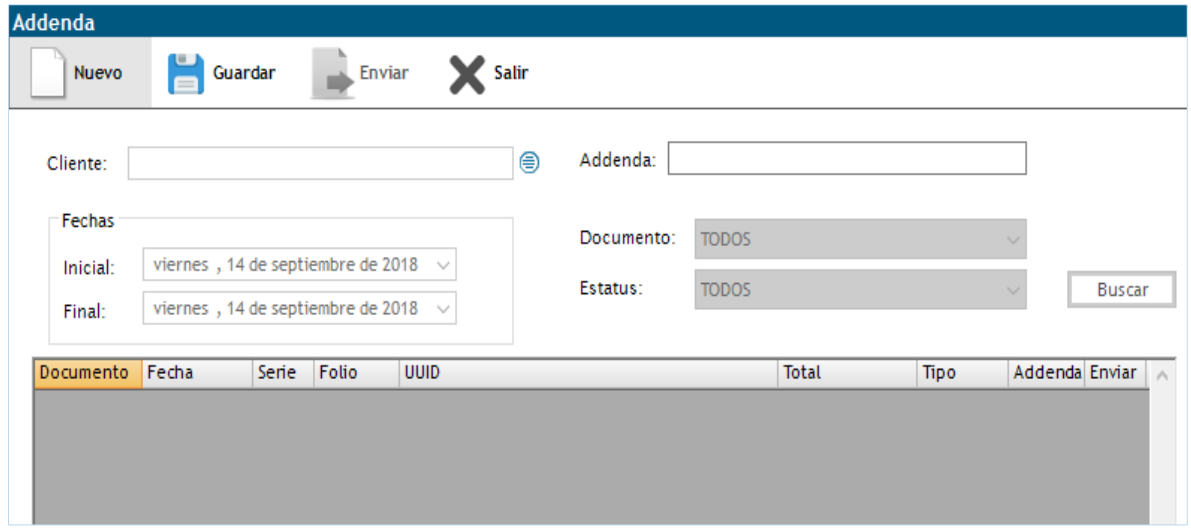

Al seleccionar al cliente nos aparecerá el nombre de su adenda:

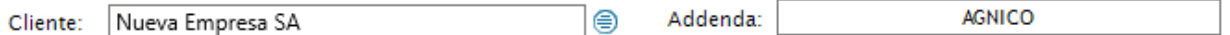

Paso 3. Posteriormente recurrimos a la búsqueda de nuestras facturas, indicando fecha, tipo de documento y el Estatus del mismo (Con Addenda, Sin Addenda):

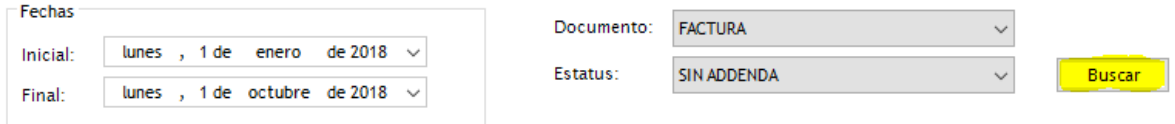

Una vez que aparece la factura damos clic derecho para ver las opciones y agregar Addenda:

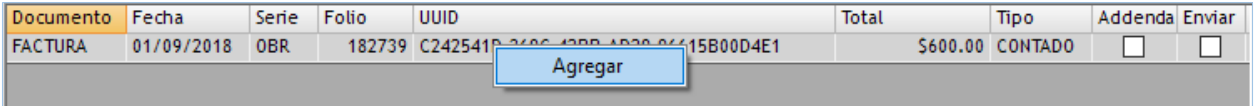

Paso 4. Nos aparecerá el siguiente recuadro para capturar la orden de compra:

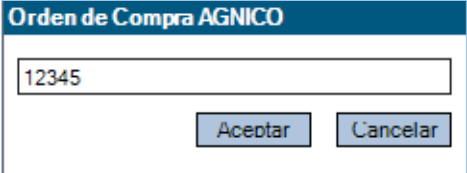

Paso 5. Damos clic en ACEPTAR y mediante una ventana emergente se nos consultara si queremos enviar el comprobante al cliente:

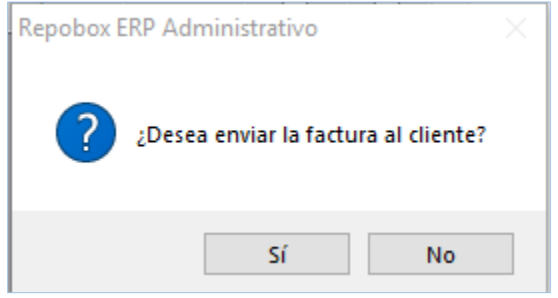

Si damos clic en SI, se enviara al cliente, y se marcara visualmente en la casilla ENVIAR:

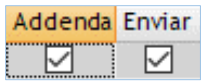

Si deseamos quitar la Addenda por algún error de captura, damos clic derecho en la factura y elegimos la opción QUITAR:

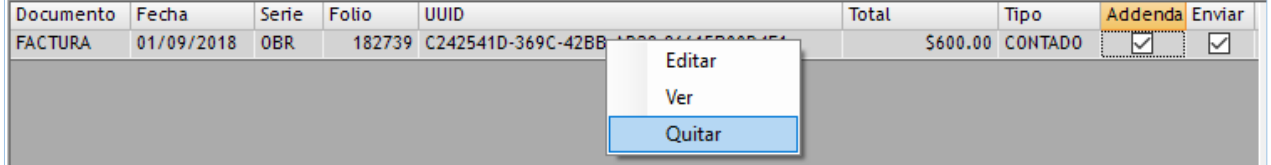

Se pedirá autorización para quitar Addenda, y de nuevo mostrará la opción de enviarla al cliente:

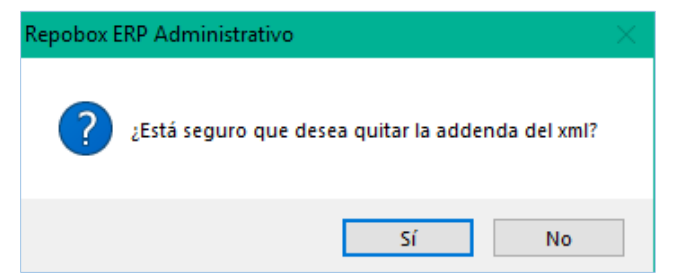

De esta manera controlará, verificará, podrá modificar y enviar los XML al cliente, estos XML se guardan en la carpeta de CFDIs.